## **The operation guide of AV system (Rm BC402)**

1 System ON

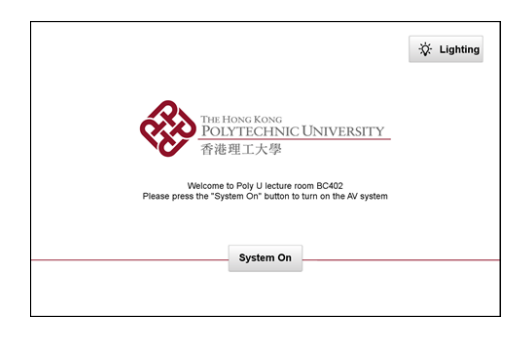

2 Selection of AV sources

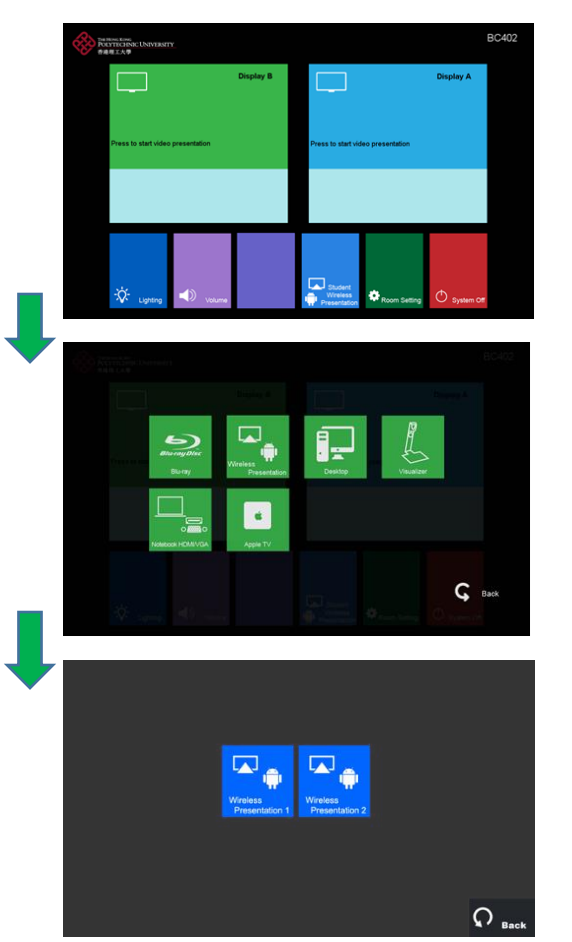

 $Press -$ <sup>system on</sup> icon on the screen of control panel to turn on the AV system

After warm up, the Homepage will be displayed.

Press desired display panel icon

Press the icon to select the AV sources for display.

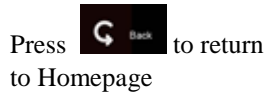

Press  $\sum$  icon in Homepage to enter the Student Wireless Presentation page

Students can select one of wireless presenters to display the image of their own mobile device on the display panel

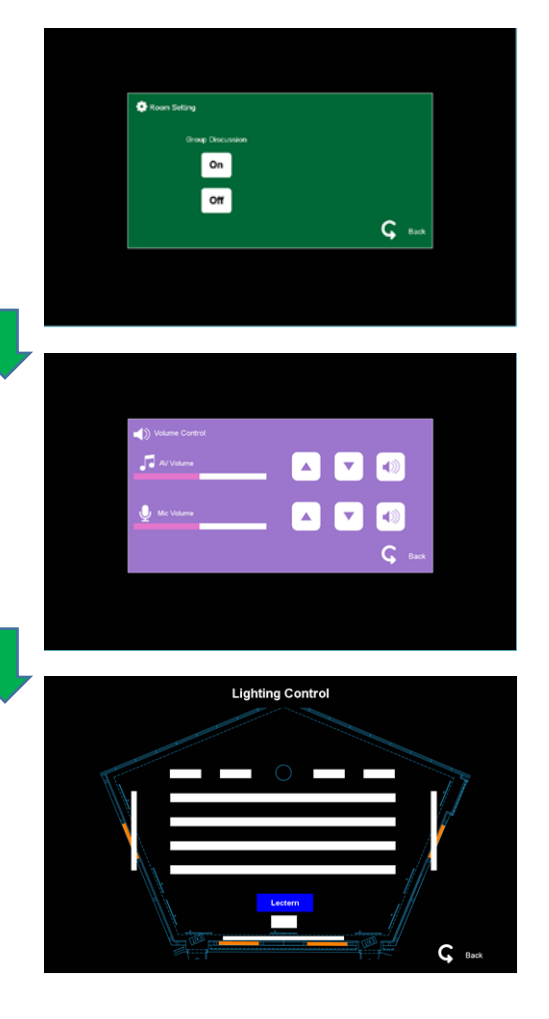

Press<sup>omm</sup>icon in Homepage to enter the Room setting page

Press "On" icon the student presenter image will be displayed on the display panels

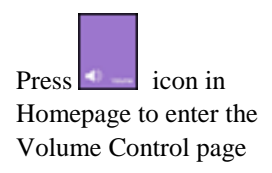

Press  $\frac{1}{2}$  icon in Homepage to enter the Lighting Control page

Press the white area of the lighting zone to switch "On" and "Off"

**If you need any assistance, you can talk to our Learning and Teaching Technology Support direct by pressing the "Helpdesk" button at the intercom panel on the lectern.**

**Alternatively, you can call LTTS on extension no. 6302**